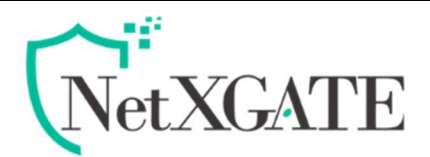

## How to Configure a Static Route

Ver.1.1

Create a static route to specify a gateway for an un-associated network so that the return traffic can take the correct path. In general, you must add a static route when you want to reach networks that are not directly attached to the NetXGATE NextGen Firewall or the default gateway.

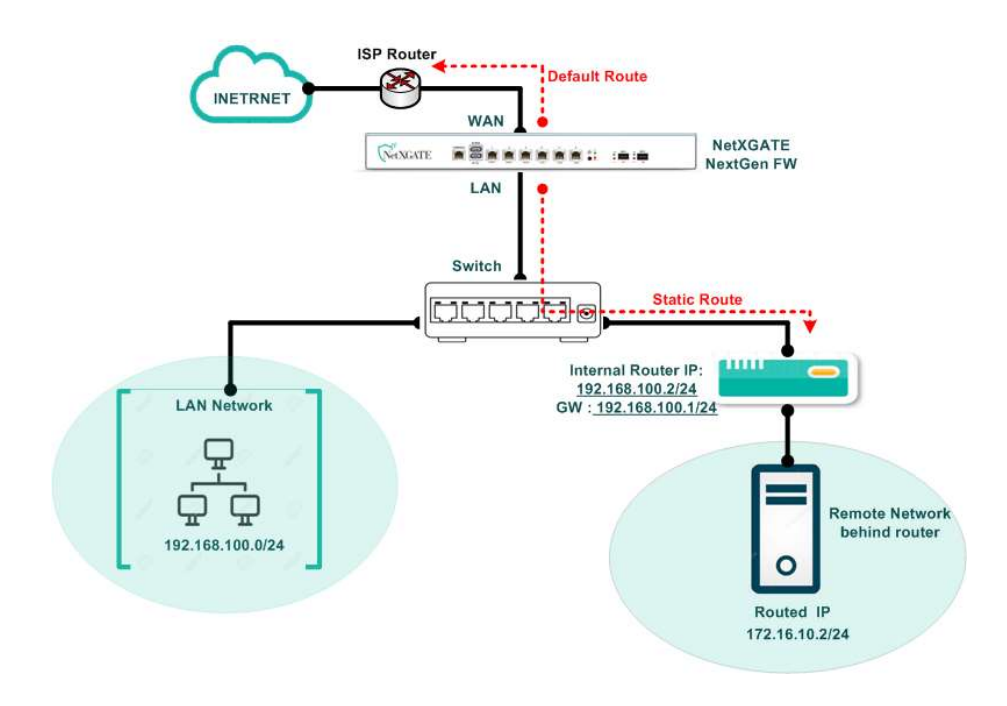

## Add a Static Route

- 1. Go to **Configuration**, Under Routing / Load Balance you will get **Static Routing** option .
- 2. Click the  $\bigoplus$  + (Add) icon over 'Static Route Rules' window to add a New Rule.
- 3. Under Rule name Enter a description related to the rule being configured for your reference.
- 4. In the Destination Type, Destination IP and Subnet Mask field, enter the IP address and netmask of the target network, e.g., Subnet ,192.168.10.0 , 255.255.255.0.
- 5. Specify **Metric** for the route, if required, Default Value-0
- 6. From the **Route Type** drop-down menu, select the relevant Route Type, Default Value- Gateway Route.
- 7. In the Gateway IP field, enter the IP address of the next hop or gateway. This gateway must be reachable by a direct route.

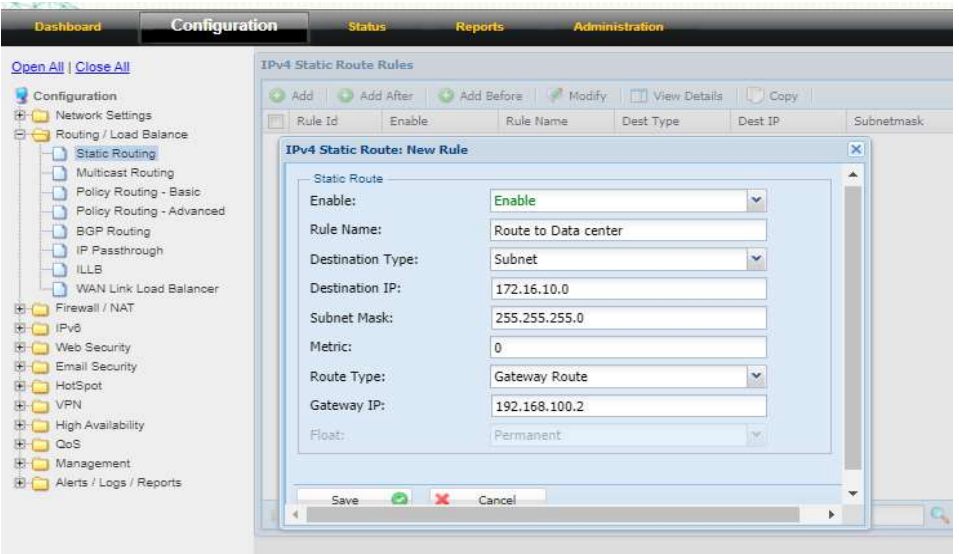

If more than one route to the same target network exists, you must assign a unique metric value to each route. The lowest metric (or preference number) specifies the preferred route. If the gateway becomes unreachable, the route with the next lowest metric will be used.

8. After making the necessary configuration, Click Save and Restart Service.

The static route is now displayed in the Routing table under Status > Troubleshoot>System command >Routing Table .

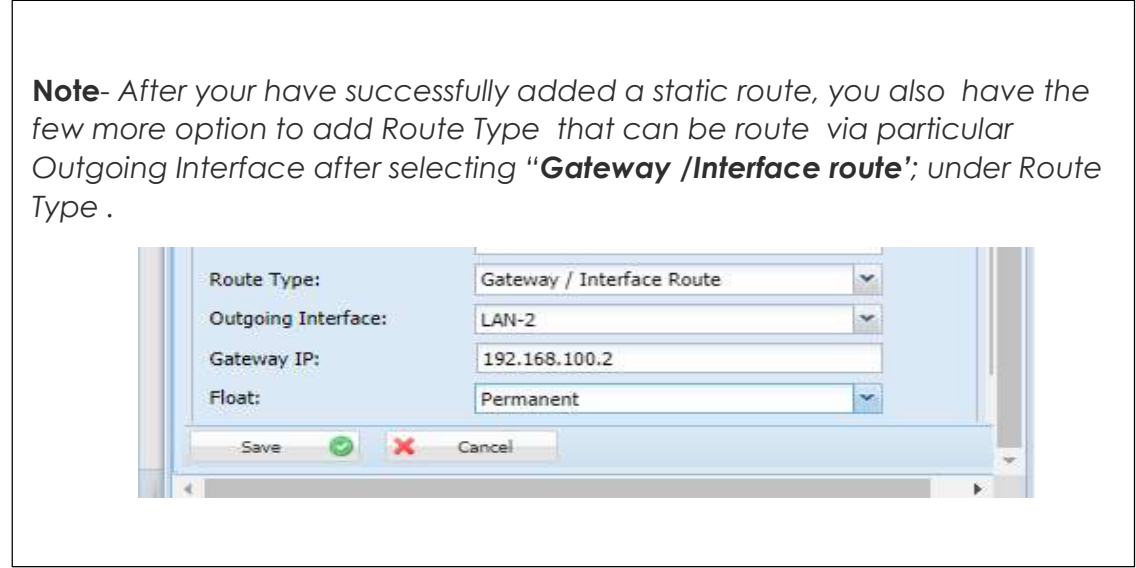